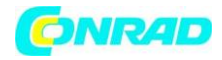

**www.conrad.pl**

**INSTRUKCJA OBSŁUGI**

**Nr produktu 2238090**

# **Termohigrometr, rejestrator danych Extech RH550**

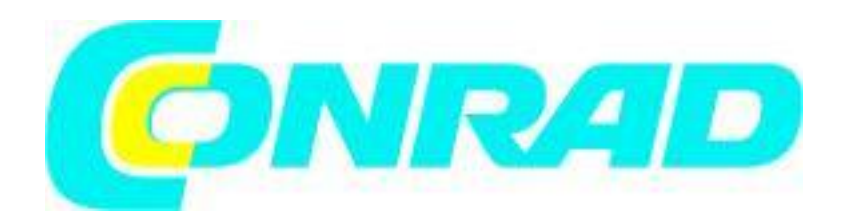

Strona **1** z **15**

Dystrybucja Conrad Electronic Sp. z o.o., ul. Kniaźnina 12, 31-637 Kraków, Polska Copyright © Conrad Electronic, Kopiowanie, rozpowszechnianie, zmiany bez zgody zabronione. www.conrad.pl

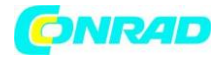

#### **MODEL RH550**

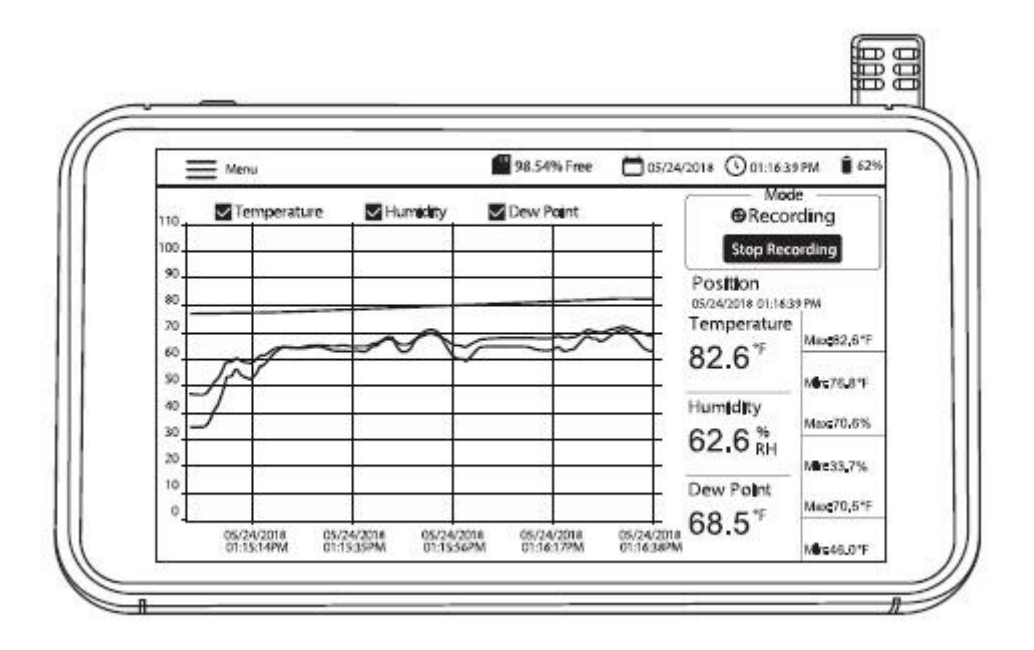

## **1. Wstęp**

Dziękujemy za wybranie rejestratora wykresów wilgotności i temperatury Extech RH550 z ekranem dotykowym. RH550 mierzy i rejestruje temperaturę, wilgotność względną i punkt rosy w czasie rzeczywistym i wyświetla odczyty w formacie cyfrowym i graficznym. Menu na ekranie dotykowym umożliwia zaprogramowanie parametrów rejestracji danych oraz dostosowanie wyświetlacza graficznego. Osiem (8) GB pamięci jest dołączone do przechwytywania dużych ilości danych, które można łatwo przenieść na komputer (w formacie CSV dla wygodnej integracji z najpopularniejszymi programami). Wysyłamy ten miernik w pełni przetestowany i skalibrowany, a przy prawidłowym użytkowaniu zapewni on lata niezawodnej pracy. Odwiedź naszą witrynę internetową (www.Extech.com), aby uzyskać dodatkowe informacje, w tym najnowszą wersję niniejszej instrukcji obsługi i obsługę klienta.

## **1.1 Kluczowe cechy**

• Cyfrowy i graficzny wyświetlacz temperatury powietrza, wilgotności i temperatury punktu rosy

• Czujnik temperatury/wilgotności o wysokiej dokładności z przedłużaczem 197 cm (6,5')

• Kolorowy ekran dotykowy LCD o wysokiej rozdzielczości (1024 x 600 pikseli) z regulacją jasności, wygaszaczem ekranu i trybem uśpienia

• Monitorowanie w czasie rzeczywistym (tryb na żywo) i rejestracja danych (tryb nagrywania)

• Wygaszacz ekranu nadal pokazuje cyfrową i graficzną reprezentację odczytów w czasie rzeczywistym

• Intuicyjne menu do ustawiania alarmów, zmiany jednostek temperatury, ustawiania daty/godziny, aktualizacji oprogramowania układowego, konfigurowania rejestratora danych, ustawiania opcji wyświetlania i przeglądania rejestrów danych

• Wyświetlacz MIN-MAX dla temperatury powietrza, wilgotności względnej i temperatury punktu rosy

• Dotknij ekranu, aby przesunąć pozycję kursora na wyświetlanych wykresach (krzywych)

#### Strona **2** z **15**

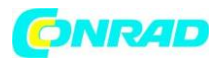

• Datalogger z ośmioma (16) GB pamięci; programowana przez użytkownika częstotliwość próbkowania, czas rozpoczęcia i limit punktów danych

• Przeglądanie historycznych zapisów danych na ekranie RH550

• Nagrane dane w formacie CSV, które można łatwo przenieść na komputer za pomocą dostarczonego kabla USB

- Wbudowana podstawa stołowa i zdejmowany wspornik do montażu na ścianie z zawiasem
- W zestawie ładowalna bateria litowa, zasilacze AC, kabel USB i przedłużacz czujnika

## **1.2 Wspólne zastosowanie**

- Zakłady przetwórstwa spożywczego
- Czyste pomieszczenia
- Laboratoria kalibracyjne
- Monitoring środowiska
- Placówki ochrony zdrowia
- Monitoring magazynów/magazynów
- Komfort biura i miejsca pracy
- Ochrona muzeum i dzieł sztuki

## **2. Opis**

- 1. Ekran dotykowy
- 2. Gniazdo USB (do zasilania miernika i podłączenia do komputera)
- 3. Czujnik temperatury/wilgotności względnej (pokazany podłączony do gniazda kołyskowego)
- 4. Przycisk wyłączania zasilania
- 5. Przedłużacz do czujnika (RH550-C)
- 6. Wspornik do montażu na ścianie
- 7. Stojak uchylny na biurko
- 8. Gniazdo uchwytu czujnika (pokazane z zainstalowanym czujnikiem)
- 9. Otwory na śruby do montażu na ścianie
- 10. Zawias wspornika do montażu na ścianie

Strona **3** z **15**

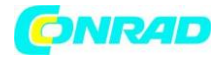

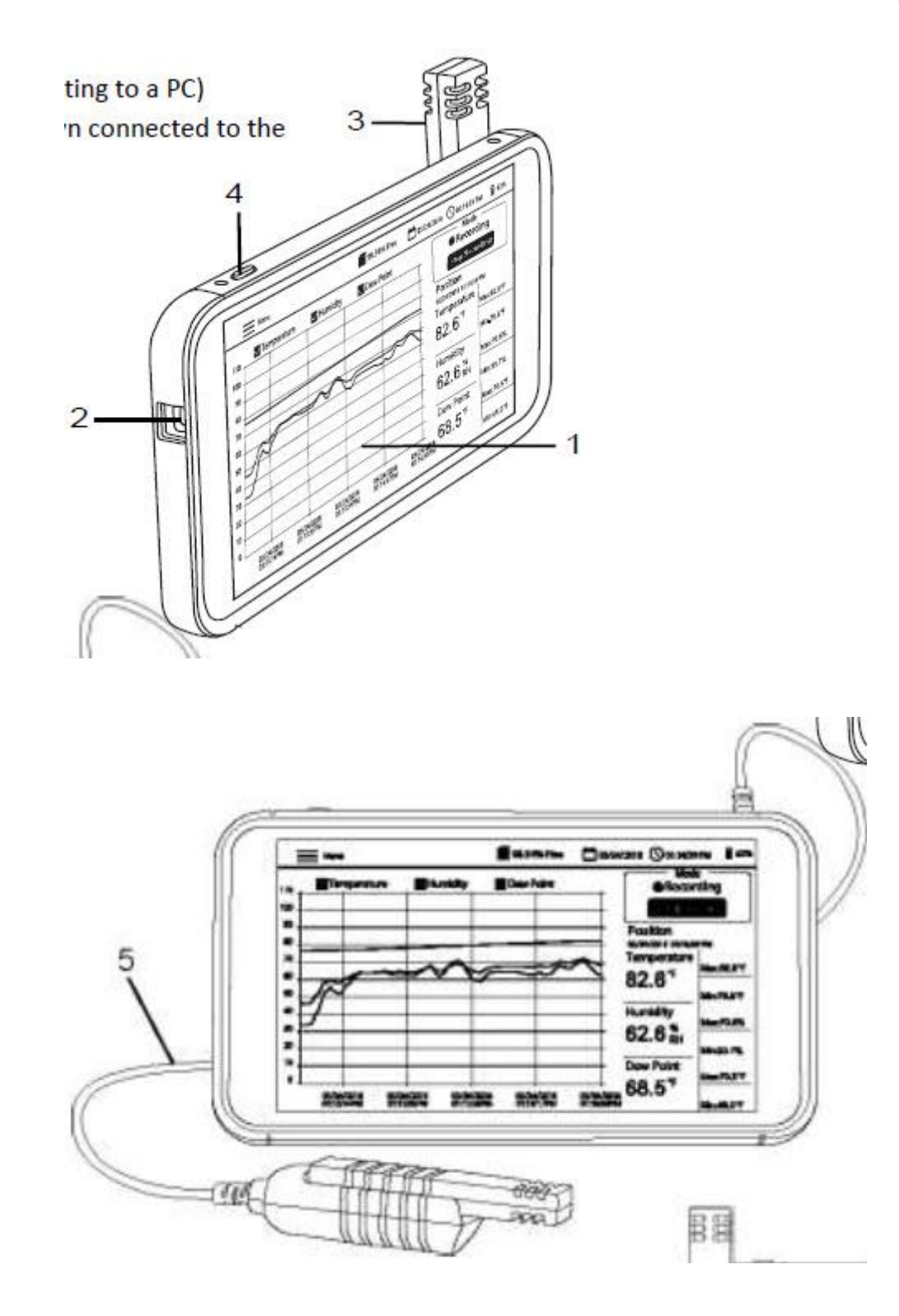

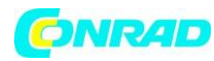

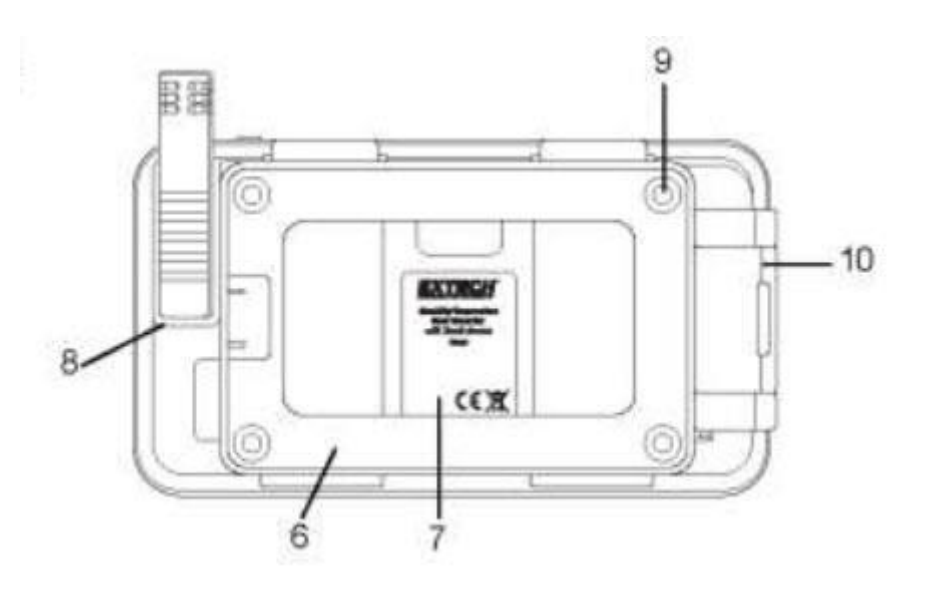

## **3. Podstawowa obsługa 3.1 Konfiguracja RH550**

- Przy WYŁĄCZONYM mierniku, wsuń czujnik (3) bezpośrednio na gniazdo kołyskowe (8).

- Użyj przedłużacza 197 cm (6,5 ') RH550-C (5), jeśli wolisz zlokalizować czujnik zdalny z jednostki głównej. Aby użyć przedłużacza, wyjmij czujnik z RH550 (jeśli jest podłączony) i wsuń czujnik do gniazda na jednym końcu przedłużacza. Drugi koniec kabla wsuwa się do gniazda gniazda czujnika RH550 (8).

- Zamontuj RH550 na ścianie za pomocą dostarczonego wspornika ściennego (6) i śrub. Najpierw zamontuj wspornik na ścianie, a następnie zatrzaśnij RH550 na wsporniku. Zwróć uwagę, że wspornik do montażu na ścianie ma ramię obrotowe (10), które zapewnia wygodne ustawianie pod kątem.

Uwaga: Zamontuj wspornik z zawiasem po prawej stronie, aby wyświetlacz był w pozycji pionowej.

## **3.2 Miernik Mocy**

- Ładowalna bateria litowa (zainstalowana fabrycznie) zasila RH550.

- Aby włączyć lub wyłączyć RH550, naciśnij i przytrzymaj przycisk zasilania (4).

- Aby naładować baterię, podłącz dostarczony kabel USB do gniazda USB (2) w RH550 i do źródła

zasilania prądem zmiennym lub podłącz RH550 do portu USB komputera.

- Aby wyświetlić stan baterii podczas ładowania, naciśnij krótko przycisk zasilania.

- Aby ręcznie przełączyć wyświetlacz w tryb uśpienia, podczas normalnego użytkowania (bez ładowania), naciśnij krótko przycisk zasilania (4).

- Użyj MENU GŁÓWNEGO, aby ustawić opcje wyświetlania, takie jak wygaszacz ekranu i tryb uśpienia.

#### Strona **5** z **15**

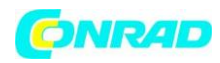

## **3.3 Główny ekran interfejsu**

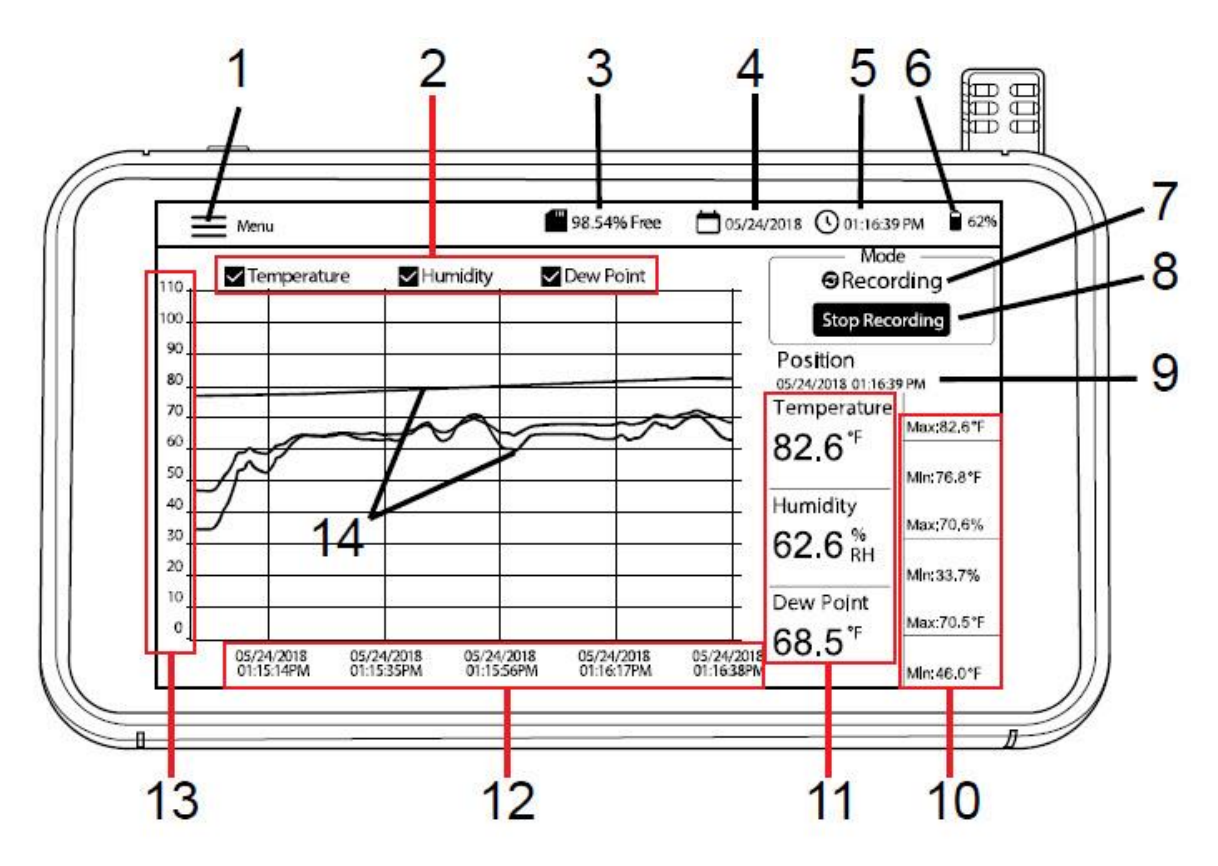

1. Dotknij Menu, aby otworzyć (lub zamknąć) menu główne (szczegółowe informacje można znaleźć w sekcji Menu główne)

- 2. Stuknij pola, aby zaznaczyć/odznaczyć opcje widoku
- 3. Pozostała pamięć wewnętrzna
- 4. Aktualna data
- 5. Aktualny czas
- 6. Moc baterii
- 7. Wybór trybu (tryb NA ŻYWO lub tryb NAGRYWANIA)
- 8. Dotknij, aby rozpocząć lub zatrzymać nagrywanie
- 9. Aktualna pozycja kursora (dotknij krzywych, aby przesunąć pozycję kursora)
- 10. Wartości min-maks dla każdego parametru pomiaru
- 11. Cyfrowa reprezentacja odczytów
- 12. Oś X dla pozycji kursora daty i czasu
- 13. Oś Y dla skali pomiarowej (przesuń w górę iw dół, aby zobaczyć całą skalę)
- 14. Oznaczone kolorami wartości temperatury, wilgotności i temperatury punktu rosy (dotknij w dowolnym miejscu krzywych, aby przesunąć pozycję kursora)

## Strona **6** z **15**

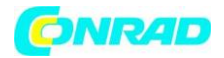

## **3.4 Główne tryby pracy (LIVE i RECORD) (tryb na żywo i tryb nagrywania) Tryb na żywo**

W trybie NA ŻYWO (domyślnie), RH550 wyświetla temperaturę powietrza, wilgotność względną i temperaturę punktu rosy graficznie (pozycja [3] na ekranie interfejsu głównego) i cyfrowo (6). Ponadto RH550 wyświetla wartości MIN-MAX dla każdego cyfrowo (7). Kiedy włączasz urządzenie po raz pierwszy, na ekranie pojawi się ikona wyświetlania NA ŻYWO (tryb domyślny) w obszarze Tryb ekranu (10). Przyrząd wykonuje teraz pomiar temperatury i wilgotności raz na minutę i oblicza temperaturę punktu rosy.

## **Tryb nagrywania (rejestrowania danych)**

W trybie RECORD RH550 wyświetla temperaturę powietrza, wilgotność względną i punkt rosy w taki sam sposób, jak w trybie NA ŻYWO. W trybie RECORD RH550 zapisuje dane pomiarowe do wewnętrznych plików z programowalną częstotliwością próbkowania. Możesz otwierać i przeglądać te wewnętrzne pliki bezpośrednio na ekranie RH550 lub możesz przenieść je jako pliki w formacie CSV do komputera PC. Więcej informacji można znaleźć w rozdziałach INTERFEJS PC i MENU GŁÓWNE.

Użyj MENU GŁÓWNEGO (podmenu Opcje nagrywania), aby ustawić częstotliwość próbkowania (GG:MM:SS; od 00:00:01 ~ 09:59:59), zaplanować czas rozpoczęcia i ustawić limit liczby punkty danych do zarejestrowania (500, 1k, 5k, 10k, 20k lub MAX). Zwróć uwagę, że gdy wybierzesz MAX, RH550 utworzy wiele 20 000 plików punktów danych, a nie jeden duży plik.

Szczegółowe informacje można znaleźć w sekcji MENU GŁÓWNE. Po zaprogramowaniu dotknij przycisku ROZPOCZNIJ NAGRYWANIE (8) na ekranie głównego interfejsu. Nagrywanie rozpocznie się natychmiast (jeśli nie zaplanowano czasu rozpoczęcia). Jeśli wybrałeś czas rozpoczęcia w MENU GŁÓWNYM, nagrywanie rozpocznie się w wybranym dniu i godzinie.

Przywołaj zarejestrowane dane, wybierając HISTORY z MENU GŁÓWNEGO.

Więcej informacji można znaleźć w dedykowanej sekcji MENU GŁÓWNEGO.

## **Tryb tylko baterii**

Podczas nagrywania na zasilaniu bateryjnym nagrywanie zostanie automatycznie zatrzymane, gdy poziom naładowania baterii osiągnie 5%.

Ustawienia nagrywania znacząco wpływają na zużycie baterii. Miernik będzie nagrywał przez około 24 godziny na zasilaniu bateryjnym, gdy miernik jest ustawiony na co najmniej 10-minutową częstotliwość próbkowania, przy włączonym trybie wygaszacza ekranu i ustawionym na 10 minut, trybie uśpienia ustawionym na 15 minut i ustawieniu jasności do minimum.

## **4. Menu główne**

Dotknij przycisku MENU (1) na ekranie interfejsu głównego, aby otworzyć menu główne. Menu główne składa się z następujących kategorii programowania: Ustawienia ogólne, Ustawienia nagrywania, Przeglądanie alarmów, Historia, Wyświetlanie, Data i godzina oraz Informacje. Możesz dotknąć ekranu, aby wybrać opcje, przesunąć palcem, aby przeciągnąć suwaki itp. Szczegółowe informacje znajdziesz w poniższych sekcjach.

## **4.1 USTAWIENIA OGÓLNE**

Strona **7** z **15**

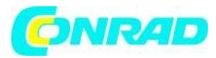

#### **www.conrad.pl**

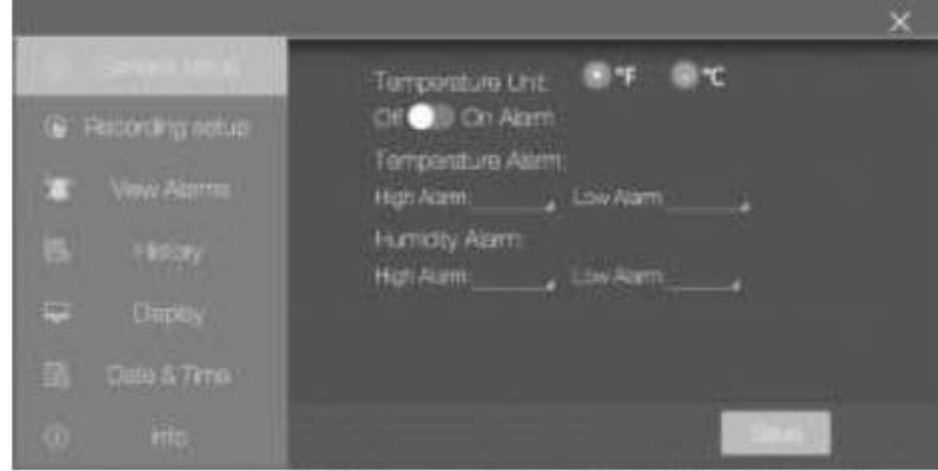

- Ustaw jednostki temperatury, dotykając kółka obok oF lub oC.

- Ustaw alarm ON lub OFF, dotykając ON lub OFF.

- Aby ustawić progi alarmowe WYSOKIEJ i NISKIEJ temperatury, otwórz klawiaturę numeryczną, dotykając małej strzałki po prawej stronie każdego pola programowania.

- Ustaw progi alarmowe WYSOKA i NISKA wilgotność względna w taki sam sposób jak progi alarmów temperatury, opisane powyżej.

- Kliknij ZAPISZ, aby zapisać ustawienia lub kliknij X, aby anulować i wyjść z podmenu.

## **4.2 USTAWIENIA NAGRYWANIA**

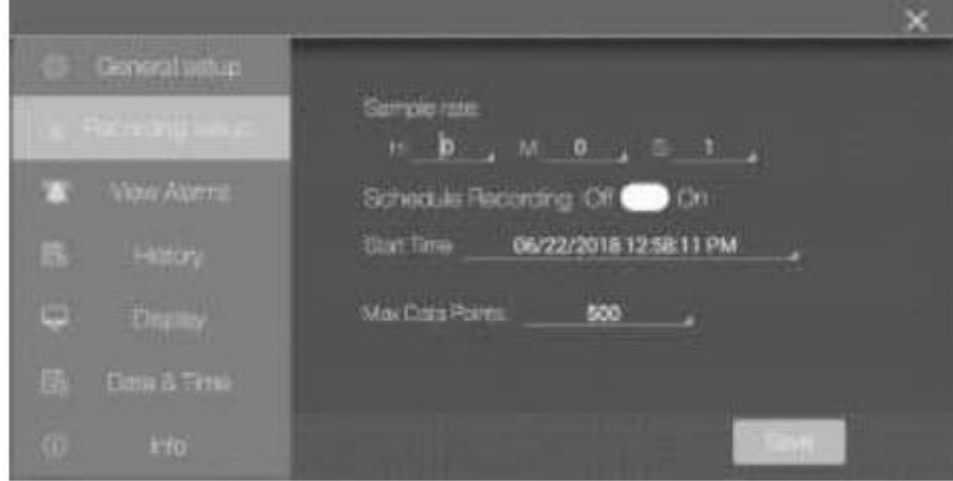

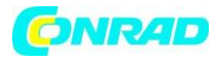

- Ustaw częstotliwość próbkowania rejestrowania danych, dotykając pól godzin, minut i sekund, aby otworzyć interaktywną klawiaturę numeryczną.

- Włącz / wyłącz "Zaplanuj nagrywanie", dotykając ON lub OFF.

- Ustaw datę i godzinę zaplanowanego nagrania, dotykając małej strzałki w polu programowania. Otworzy się interaktywny kalendarz. Zauważ, że domyślnym czasem rozpoczęcia jest bieżąca data i godzina systemowa.

- Wybierz maksymalną liczbę punktów danych, klikając małą strzałkę w polu programowania. Wybierz 500, 1k, 5k, 10k, 20k lub MAX. Jeśli wybierzesz MAX, nagrywanie będzie kontynuowane do momentu ręcznego zatrzymania (poprzez naciśnięcie przycisku STOP RECORDING na ekranie głównego interfejsu) lub do zapełnienia pamięci wewnętrznej (16 GB). Zwróć uwagę, że gdy wybierzesz MAX, RH550 utworzy wiele 20 000 plików punktów danych, a nie jeden duży plik.

- Kliknij ZAPISZ, aby zapisać ustawienia lub kliknij X, aby anulować i wyjść z podmenu.

- Uwaga: Tryb bez nagrywania (na żywo) ma stałą częstotliwość próbkowania (1 minuta).

## **4.3 WYŚWIETL ALARMY**

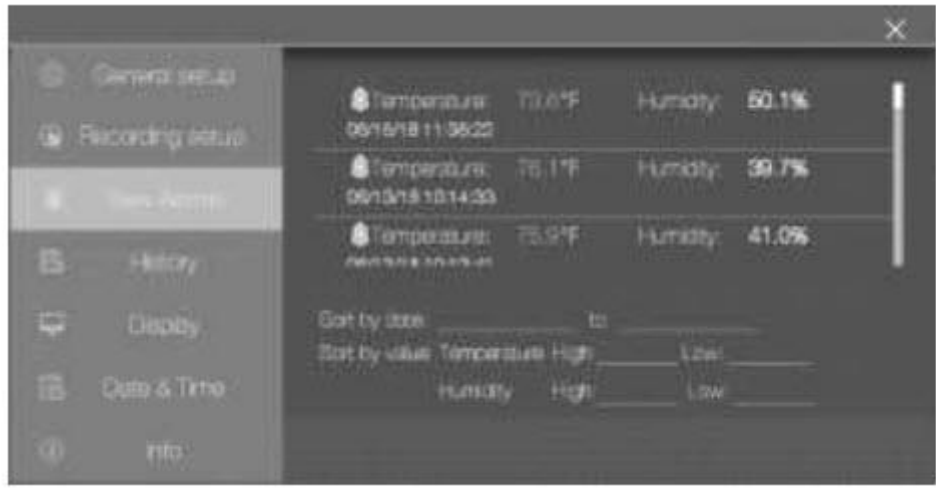

- Przewiń historię zdarzeń alarmowych (jeśli istnieją), przesuwając jednym palcem.

- Posortuj dziennik alarmów według daty, dotykając pól programowania obok "Sortuj według daty", aby otworzyć interaktywny kalendarz.

- Posortuj dziennik alarmów według wysokich/niskich wartości pomiarowych, dotykając pól programowania obok "Sortuj według wartości", aby otworzyć interaktywną klawiaturę.

- Usuń wpisy alarmowe, dotykając wpis i wybierając Usuń.

## **4.4. HISTORIA**

Strona **9** z **15**

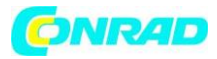

#### **www.conrad.pl**

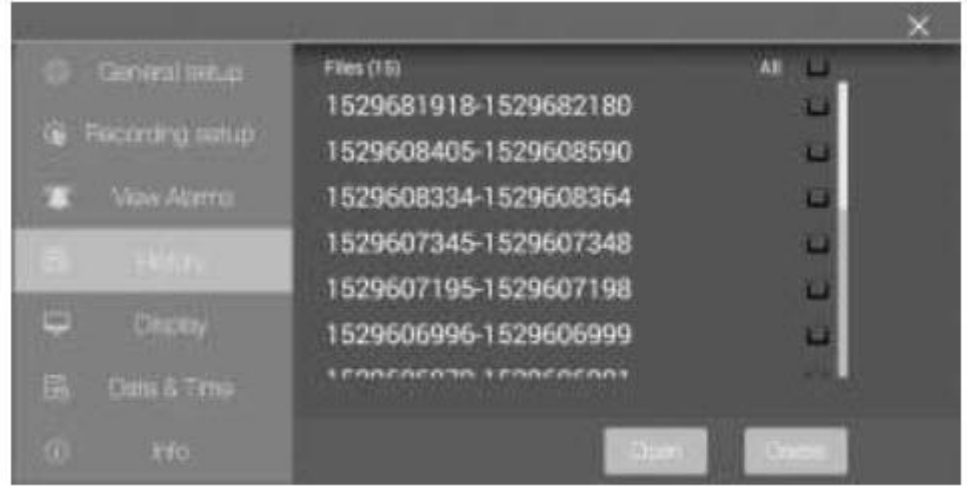

- Przesuwaj jednym palcem (przewijaj) listę zapisanych plików dziennika danych.

- Wybierz jeden plik danych, dotykając go najpierw (aby go podświetlić), a następnie dotknij Otwórz lub Anuluj. Stuknij Wyjdź z historii, aby wrócić do listy historii.

- Aby usunąć jeden plik, dotknij prawego końca pliku, aby zaznaczyć jego pole wyboru, a następnie dotknij USUŃ.

- Aby przesyłać/przeglądać pliki danych na komputerze, podłącz RH550 do komputera za pomocą dostarczonego kabla USB. Pełne szczegóły. Patrz rozdział Interfejs PC.

- Kliknij X, aby anulować i wyjść z tego podmenu.

## **4.5 USTAWIENIA WYŚWIETLACZA**

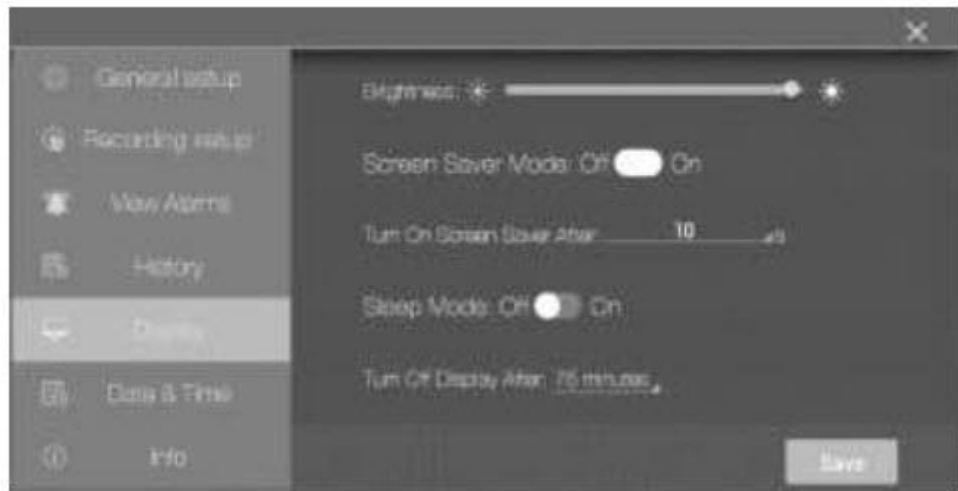

#### Strona **10** z **15**

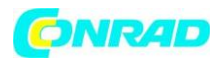

- Ustaw jasność ekranu, przeciągając suwak jasności.

- Ustaw wygaszacz ekranu WŁ./WYŁ., dotykając WŁ. lub WYŁ.

- Ustaw timer wygaszacza ekranu, dotykając małej strzałki w polu programowania, aby otworzyć interaktywną klawiaturę numeryczną.

- Ustaw tryb uśpienia wyświetlacza, dotykając ON lub OFF.

- Ustaw licznik czasu trybu uśpienia, dotykając małej strzałki w polu programowania, aby otworzyć interaktywną klawiaturę numeryczną.

- Gdy jest aktywny, pojawia się tryb wygaszacza ekranu, jak pokazano poniżej, dostarczając w czasie rzeczywistym informacje o wilgotności względnej, temperaturze powietrza i temperaturze punktu rosy.

- Kliknij X, aby anulować i wyjść z tego podmenu lub Zapisz, aby zapisać zmiany.

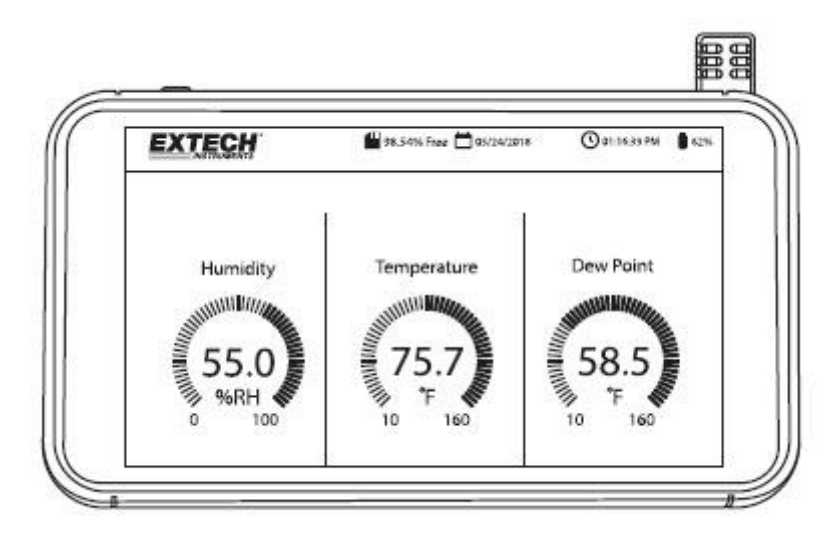

## **4.6 USTAWIENIA DATY I CZASU**

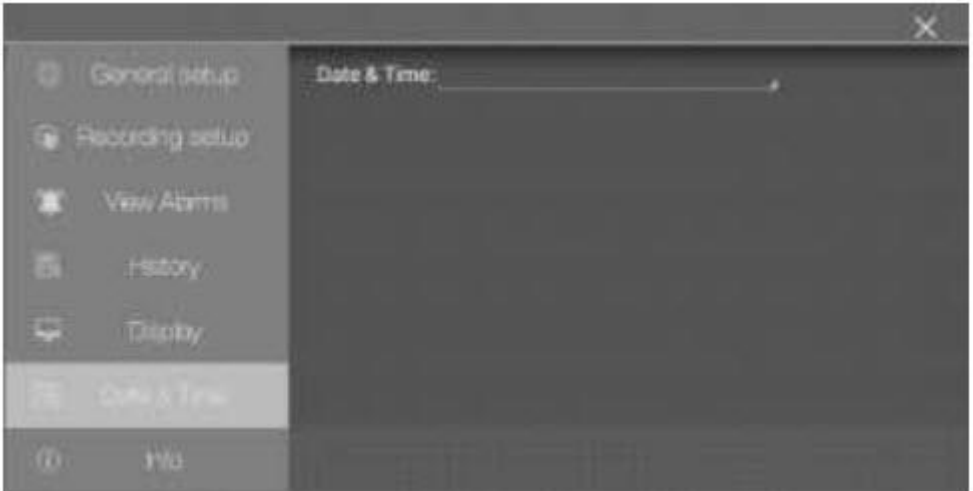

#### Strona **11** z **15**

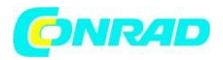

Ustaw datę i godzinę systemową, dotykając małej strzałki w polu programowania, aby otworzyć interaktywny kalendarz.

## **4.7 EKRAN INFORMACJI**

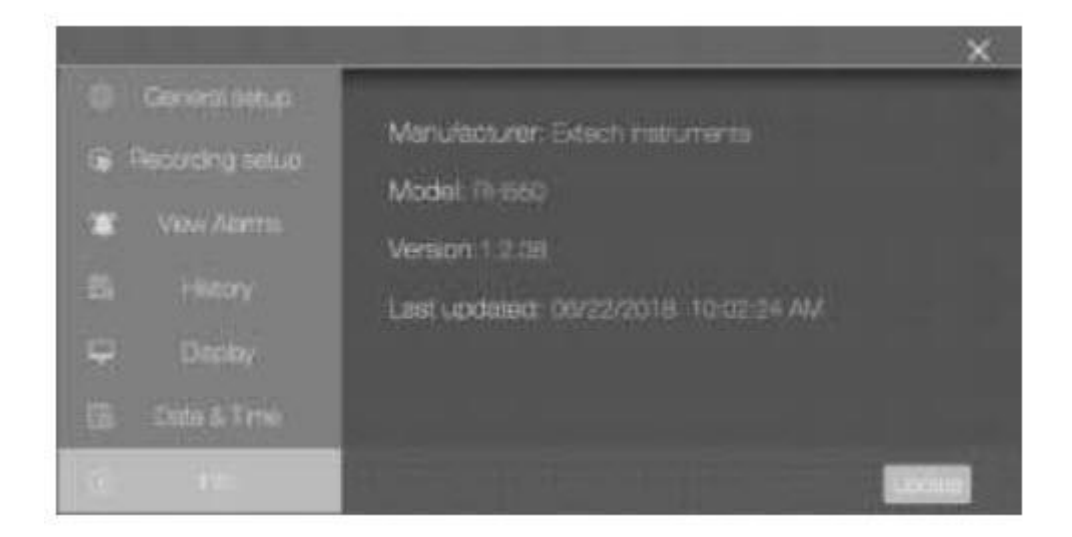

Wyświetl nazwę producenta, numer modelu, aktualną wersję oprogramowania, datę/godzinę ostatniej aktualizacji oprogramowania.

Zobacz sekcję Aktualizacja oprogramowania układowego, aby uzyskać szczegółowe informacje na temat aktualizacji oprogramowania układowego RH550.

## **5. Interfejs PC**

Podłącz RH550 do komputera z systemem Windows w celu udostępniania plików dziennika danych i zrzutów ekranu. Możesz również zaktualizować oprogramowanie układowe RH550 za pośrednictwem interfejsu komputera.

- RH550 zapisuje zarejestrowane dane w pliku CSV rozdzielanym przecinkami w folderze RH-T Data.
- Zrzuty ekranu będą znajdować się w folderze Pictures.
- Aktualny plik oprogramowania sprzętowego RH550 znajduje się w folderze pobierania
- Wewnętrzny akumulator RH550 będzie ładowany po podłączeniu do portu USB komputera.

## **Komputer z systemem Windows**

- Podłącz kabel USB do gniazda USB RH550 (2), a następnie do portu USB komputera.
- Po podłączeniu komputer rozpozna RH550 jako urządzenie pamięci masowej USB. Wyświetlaj pamięć wewnętrzną RH550 tak, jak każde zewnętrzne urządzenie pamięci masowej.

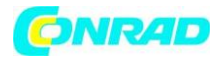

## **Komputer MAC**

 Pobierz oprogramowanie do przesyłania plików z systemu Android do systemu MAC OS RH550 ze strony internetowej Extech.com/Software.

- Na MAC przejdź do Pobrane i kliknij AndroidFileTransfer.dmg. AndroidFileTransfer pojawi się teraz w sekcji Urządzenia.

- Podłącz kabel USB z gniazda USB RH550 (2) do portu USB MAC.

- W sekcji Urządzenia kliknij AndroidFileTransfer, a otworzy się folder.

- Kliknij folder Android File Transfer, a zobaczysz 4 foldery z RH550. DCIM, pobieranie, zdjęcia, dane RH-T.

## **6. Przechowywanie zrzutów ekranu**

Przesuń w dół po ekranie RH550 trzema (3) palcami, aby zapisać zrzut ekranu bieżącego wyświetlacza. Jeśli robisz zrzut ekranu okna MENU, umieść palce na górze okna Menu, a nie na górze ekranu, a następnie przesuń palcem w dół. Zrzuty ekranu są przechowywane w folderze Pictures w katalogu pamięci wewnętrznej RH550, co zapewnia łatwy dostęp. Zobacz sekcję Interfejs PC, aby uzyskać szczegółowe informacje na temat pracy z pamięcią wewnętrzną RH550.

## **7. Aktualizacja oprogramowania**

Jeśli oprogramowanie układowe RH550 zostanie zaktualizowane, możesz łatwo zaktualizować oprogramowanie układowe:

1. Pobierz plik oprogramowania sprzętowego (humiture.apk) z RH550 ze strony internetowej Extech.com/Software.

2. Podłącz RH550 do portu USB komputera z systemem Windows za pomocą dostarczonego kabla USB. Komputer PC powinien rozpoznać RH550 jako standardowe urządzenie pamięci masowej USB. 3. Na komputerze otwórz folder RH550/Internal Storage/Download i usuń wszystkie pliki Humiture.apk znajdujące się w tym folderze.

4. Skopiuj nowy plik oprogramowania układowego (Humiture.apk) do tego folderu pobierania.

- 5. Odłącz kabel USB RH550 od komputera.
- 6. Stuknij ikonę MENU w lewym górnym rogu ekranu RH550.
- 7. Stuknij INFO, aby otworzyć ekran Informacje.
- 8. Stuknij AKTUALIZUJ.
- 9. Dotknij ZAINSTALUJ.
- 10. Dotknij GOTOWE.
- 11. Wyjdź z menu
- 12. Wyłącz i włącz RH550.
- 13. Instalacja oprogramowania układowego została zakończona.
- 14. Skontaktuj się z pomocą techniczną Extech, jeśli potrzebujesz pomocy.

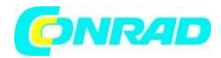

## **8. Specyfikacja techniczna**

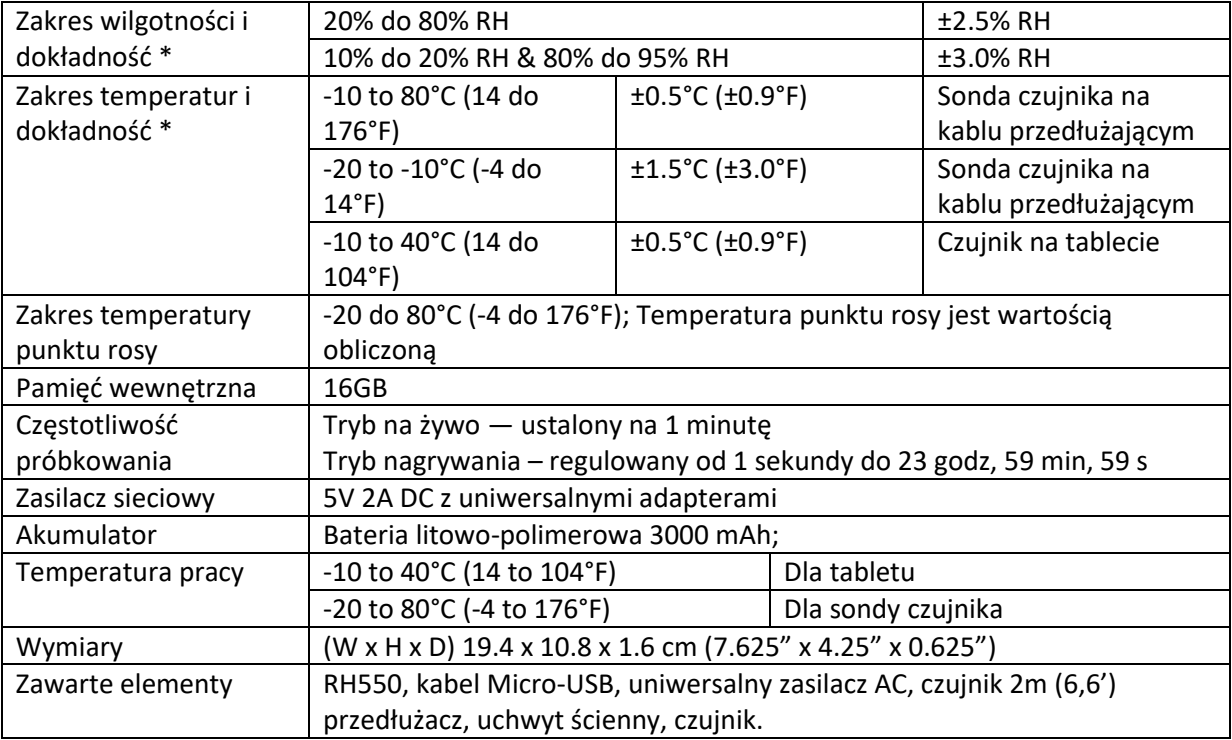

\*Dane dotyczące dokładności temperatury i wilgotności obowiązują po 15 minutach nagrzewania.

## **Dwuletnia gwarancja**

Firma FLIR Systems, Inc. gwarantuje, że ten przyrząd marki Extech będzie wolny od wad części i wykonania przez dwa lata od daty wysyłki (sześciomiesięczna ograniczona gwarancja dotyczy czujników i kabli). Aby zobaczyć pełny tekst gwarancji, odwiedź: https://www.extech.com/warranty.

## **Usługi kalibracji i naprawy**

FLIR Systems, Inc. oferuje usługi kalibracji i naprawy sprzedawanych przez nas produktów marki Extech. Oferujemy kalibrację NIST dla większości naszych produktów. Skontaktuj się z nami, aby uzyskać informacje na temat dostępności kalibracji i naprawy, zapoznaj się z poniższymi danymi kontaktowymi. Należy przeprowadzać coroczne kalibracje, aby zweryfikować działanie i dokładność miernika. Dane techniczne produktu mogą ulec zmianie bez powiadomienia. Odwiedź naszą stronę internetową, aby uzyskać najbardziej aktualne informacje o produktach: www.extech.com.

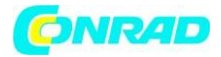

## **Kontakt z obsługą klienta**

Telefon obsługi klienta: U.S. (866) 477-3687; Międzynarodowy +1 (603) 324-7800 E-mail dotyczący kalibracji, naprawy i zwrotu: repair@extech.com Pomoc techniczna: https://support.flir.com

Prawa autorskie © 2020 FLIR Systems, Inc.

Wszelkie prawa zastrzeżone, w tym prawo do powielania w całości lub w części w dowolnej formie www.extech.com

## **Informacje dotyczące utylizacji**

**a)Produkt**

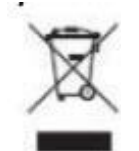

Urządzenie elektroniczne są odpadami do recyclingu i nie wolno wyrzucać ich z odpadami gospodarstwa domowego. Pod koniec okresu eksploatacji, dokonaj utylizacji produktu zgodnie z odpowiednimi przepisami ustawowymi. Wyjmij włożony akumulator i dokonaj jego utylizacji oddzielnie

## **b) Akumulatory**

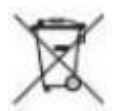

Ty jako użytkownik końcowy jesteś zobowiązany przez prawo (rozporządzenie dotyczące baterii i

akumulatorów) aby zwrócić wszystkie zużyte akumulatory i baterie. Pozbywanie się tych elementów w odpadach domowych jest prawnie zabronione. Zanieczyszczone akumulatory są oznaczone tym symbolem, aby wskazać, że unieszkodliwianie odpadów w domowych jest zabronione. Oznaczenia dla metali ciężkich są następujące: Cd = kadm, Hg = rtęć, Pb = ołów (nazwa znajduje się na akumulatorach, na przykład pod symbolem kosza na śmieci po lewej stronie).

## **[http://www.conrad.pl](http://www.conrad.pl/)**

Strona **15** z **15**